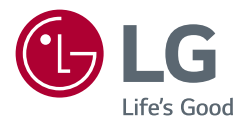

*Használati útmutató*

# *LED LCD MONITOR*

*(LED Monitor\*)* 

*\* Az LG LED monitorok LED-háttérvilágítású LCD monitorok.*

A készülék használatba vétele előtt figyelmesen olvassa el az útmutatót, és őrizze meg, mert később még szükség lehet rá.

*27QN880*

*<www.lg.com>*

*Copyright 2020 LG Electronics Inc. Minden jog fenntartva.*

# **TARTALOMJEGYZÉK**

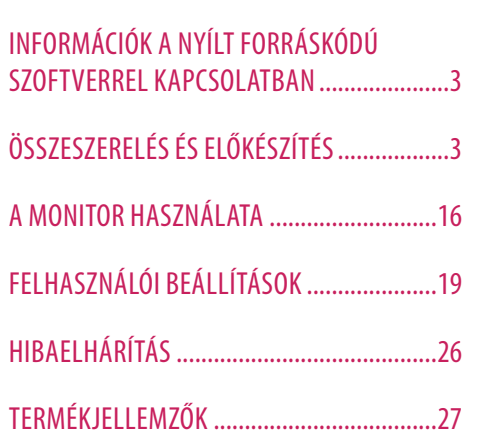

LICENC...........................................................2

# **LICENC**

Minden típushoz különböző licenc tartozik. A licenccel kapcsolatos további információkért látogasson el a *[www.](www.lg.com) [lg.com](www.lg.com)* weboldalra.

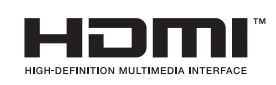

A HDMI és a HDMI High-Definition Multimedia Interface kifejezések, valamint a HDMI embléma a HDMI Licensing Administrator, Inc. védjegyei vagy bejegyzett védjegyei az Amerikai Egyesült Államokban és más országokban.

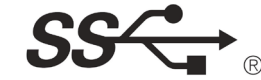

The SuperSpeed USB Trident logo is a registered trademark of USB<br>Implementers Forum, Inc.

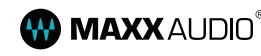

**MAXX** AUDIO<sup>®</sup> MaxxAudio and additional MAXX trademarks are trademarks and/ or registered trademarks of Waves Audio Ltd.

\* USB Type-C™ and USB-C™ are trademarks of USB Implementers Forum.

# <span id="page-2-0"></span>**INFORMÁCIÓK A NYÍLT FORRÁSKÓDÚ SZOFTVERREL KAPCSOLATBAN**

A termékben található GPL, LGPL, MPL és más nyílt forráskódú licencek forráskódjának beszerzése érdekében látogasson el a *<http://opensource.lge.com>* webhelyre.

A forráskód mellett minden hivatkozott licencfeltétel, jótállási nyilatkozat és szerzői jogi közlemény letölthető. Az LG Electronics a vonatkozó költségeknek megfelelő összegért (az adathordozó, a szállítás és a kezelés költségei) CD-ROM-on is biztosítani tudja Önnek a nyílt forráskódot, ha írásos kérelmet küld az *opensource@lge. com* e-mail-címre.

Ez az ajánlat a termék utolsó kiszállításának idejétől számított három évig érvényes. Ez az ajánlat mindenki számára érvényes, akihez eljut ez az információ.

# **ÖSSZESZERELÉS ÉS ELŐKÉSZÍTÉS**

# **FIGYELEM**

- A biztonság és a termék teljesítményének biztosításához mindig eredeti tartozékokat használjon.
- A garancia nem terjed ki a bizonytalan eredetű tartozékok használata által okozott károkra és sérülésekre.
- A mellékelt alkatrészek használatát javasoljuk.
- A dokumentumban látható illusztrációk általános eljárásokat mutatnak be, ezért az ábrák eltérhetnek a tényleges termék megjelenésétől.
- Ne vigyen fel idegen anyagot (olajat, kenőanyagot stb.) a csavarokra a termék összeszerelésekor. (Ha így tesz, azzal károsíthatia a terméket.)
- Ha túlzottan nagy erővel húzza meg a csavarokat, az a monitor károsodását okozhatja. A készülék garanciája nem vonatkozik az így okozott kárra.
- Ne szállítsa a monitort fejjel lefelé úgy, hogy csak a talpazatot fogja. Ilyenkor az állvány kicsúszhat a monitorból, és személyi sérülést okozhat.
- Ha megemeli vagy áthelyezi a monitort, ne érjen a képernyőhöz. A képernyőre kifejtett erő annak sérülését okozhatia.

# *MEGJEGYZÉS*

**A készülék és a gombok leírása**

- A részegységek eltérhetnek az itt láthatóktól.
- A készülék nagyobb teljesítménye érdekében, a használati útmutatóban szereplő minden termékinformáció és specifikáció előzetes értesítés nélkül megváltozhat.
- Az opcionális tartozékok beszerzéséhez látogasson el egy elektronikai szaküzletbe vagy webáruházba, vagy forduljon ahhoz a forgalmazóhoz, ahol a készüléket vásárolta.
- A mellékelt tápkábel a régiótól függően eltérő lehet.

# **Támogatott illesztőprogramok és szoftverek**

Az LGE weboldaláról (*<www.lg.com>*) töltheti le és telepítheti a legújabb verziót.

- Illesztőprogramok és szoftverek: Monitor illesztőprogramja / OnScreen Control / Dual Controller
	- *-* Monitor illesztőprogramja: Opcionális
	- OnScreen Control: Ajánlott
	- Dual Controller: Opcionális

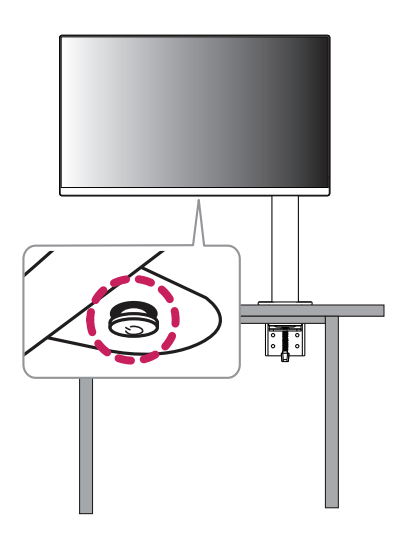

# **A joystick gomb használata**

A monitor funkcióit egyszerűen vezérelheti a joystick gomb megnyomásával vagy az ujjával balra/jobbra/fel/ le elmozdítva azt.

# **Alapfunkciók**

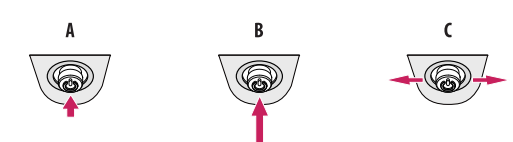

# A

Bekapcsolás: Nyomja meg a joystick gombot egyszer az ujjával a monitor bekapcsolásához.

Kikapcsolás: Nyomja meg és tartsa lenyomva a joystick gombot 5 másodpercnél tovább az ujjával a monitor kikapcsolásához.

### $\epsilon$

Hangerő szabályozása: A hangerőt a joystick gombot balra/jobbra mozgatva szabályozhatja.

# *MEGJEGYZÉS*

• A joystick gomb a monitor alján található.

# **A monitor mozgatása és felemelése**

Kövesse ezen utasításokat, hogy a monitor mozgatásakor vagy felemelésekor megóvja azt a karcolásoktól vagy egyéb sérülésektől, illetve formától és mérettől függetlenül biztonságosan szállíthassa.

- A monitort szállítás előtt az eredeti dobozában vagy csomagolásában ajánlatos elhelyezni.
- A monitor mozgatása vagy felemelése előtt húzza ki a tápkábelt és az összes többi kábelt.
- Tartsa erősen a monitor alját és oldalát. Ne fogja meg a panelt.
- Amikor tartja, fordítsa el magától a monitort, nehogy a képernyő megkarcolódjon.
- A monitort a szállítás során óvja az ütődésektől és a túlzott rázkódástól.
- A monitor mozgatásakor tartsa azt függőleges helyzetben, és ne fordítsa a monitort az oldalára, illetve ne döntse oldalra.
- A monitor mozgatásakor szerelje szét és helyezze külön helyre a felső részt és az állványt.

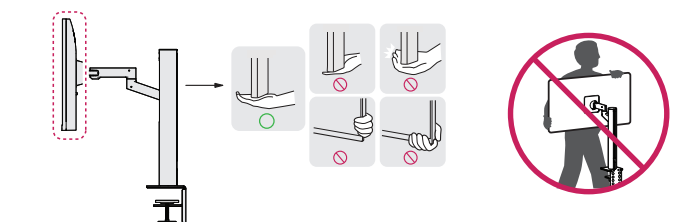

- Lehetőleg ne érintse meg a monitor képernyőjét.
	- *-* Ellenkező esetben károsodhat a képernyő vagy a képek előállításához használt Károsodhatnak.
- A monitorpanel függőleges felállítása esetén a monitor a joystick miatt leeshet, és kárt vagy sérüléseket okozhat. Emellett, a joystick gomb is elromolhat.

# **Asztali elhelyezés**

• Emelje fel a monitort, és helyezze az asztalra függőleges helyzetben. A megfelelő szellőzés biztosítása érdekében a monitort legalább 100 mm távolságra helyezze a faltól.

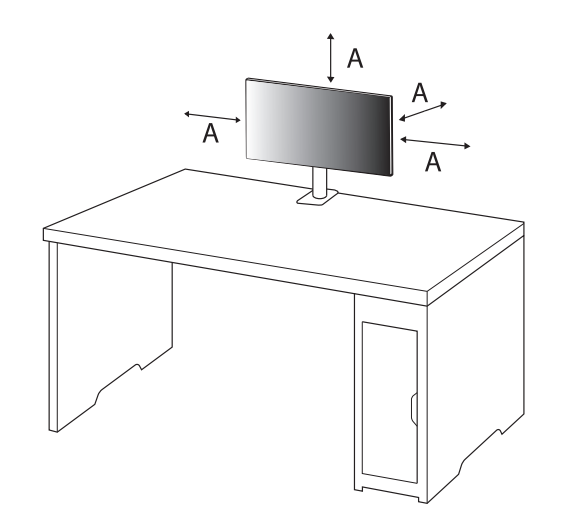

: 100 mm

- A monitor mozgatása vagy felszerelése előtt húzza ki a tápkábelt. Fennáll az áramütés veszélye.
- Ügyeljen rá, hogy minden esetben a termék csomagjában található tápkábelt használja, illetve, hogy a tápkábelt csak földelt fali csatlakozóhoz csatlakoztassa.
- Ha egy másik tápkábelre van szüksége, keresse fel helyi termékforgalmazóját vagy a legközelebbi márkakereskedést.
- Ügyeljen arra, hogy az asztal, amelyre a terméket telepítette, stabil és szilárd. A törékeny anyagokból, például üvegből készült asztal megsérülhet.
- A monitor eldőlhet egyenetlen vagy ferde asztalokon.
- Az állvány felszerelése nyomot hagyhat az asztalon.
- Ne akasszon az állványra nehéz tárgyakat, mint például táskákat vagy ruhadarabokat.
- Kerülje el a leeséseket, ellenőrizve, hogy az asztal elég nagy-e a monitor támogatásához.
- Ügyeljen arra, hogy az állványt fixen rögzítse az asztalon.
- Amikor az állványt az asztalra szereli fel, ellenőrizze, hogy az állvány teljesen rögzítve van-e az asztalhoz, hogy ne verje be a fejét, amikor feláll.
- A monitor elforgatásakor ne használjon túlzott erőt. Ha hagyja, hogy a monitor érintkezzen a fallal, a közelben lévő személyek megsérülhetnek, vagy a monitor károsodhat.

# **A kapocs rögzítése**

- *1* Miután az állványt az asztalra helyezte, a kar elforgatásával rögzítse.
- Kiálló részek nélküli asztal esetén
- *-* Az asztal vastagságának kevesebb mint 90 mm-nek kell lennie.

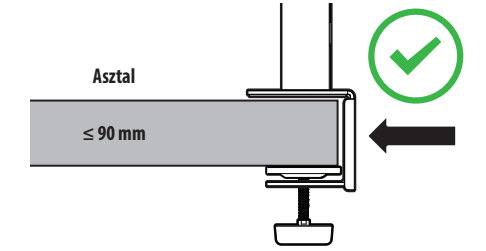

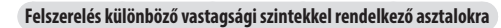

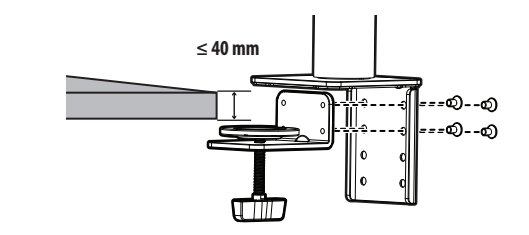

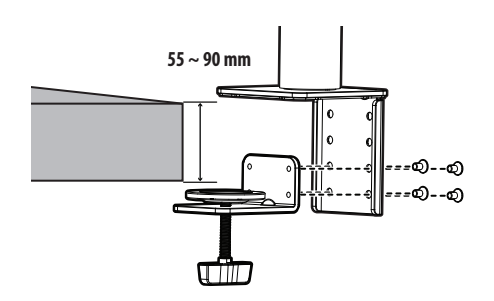

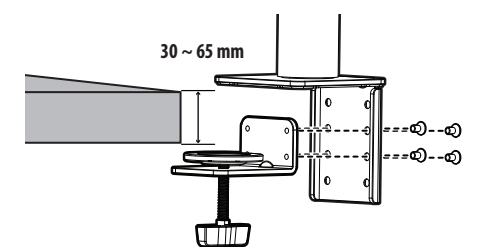

- Az állványok, amelyek nincsenek teljesen rögzítve az asztalhoz, lehetővé tehetik, hogy a monitor mozogjon vagy leessen.
- Ellenőrizze, hogy az asztal szilárd és stabil ahhoz, hogy teljes mértékben támogassa a monitor felszerelését. A törékeny anyagokból, például üvegből készült asztal eltörhetnek.
- Kiálló részekkel rendelkező asztal esetén
- *-* Ha a kiálló rész több mint 95 mm-re van az asztal szélétől, csak akkor szerelje fel a monitort, ha egy lapos kiemelkedés az asztal szélétől 15–90 mm-re található.

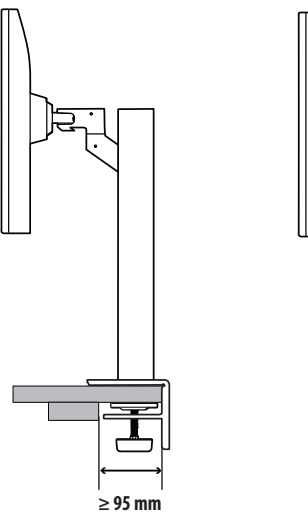

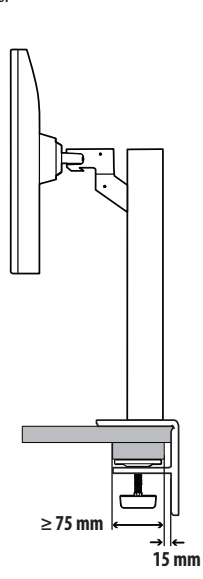

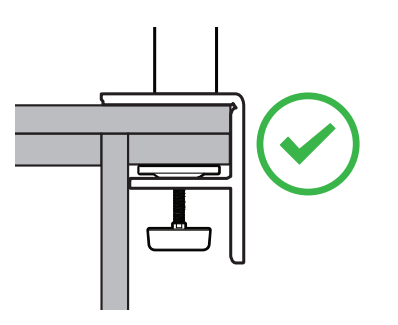

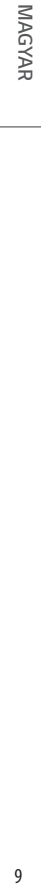

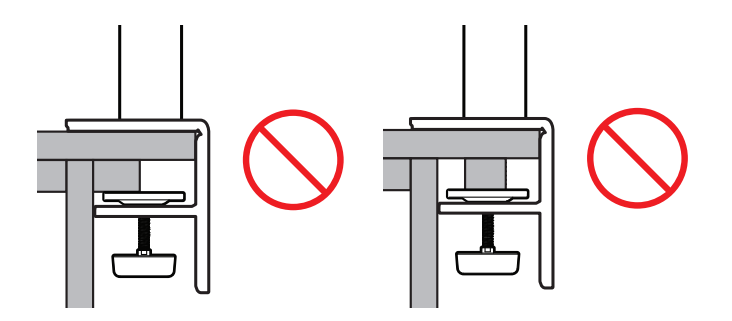

# **Forgóállvány**

Forgassa a monitort balra és jobbra 280 fokon belül, hogy a kívánt szögbe igazítsa.

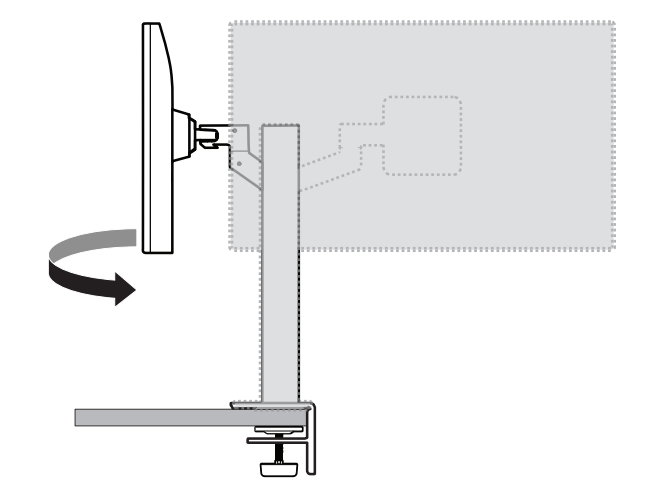

# **Forgócsap**

A forgócsapnak köszönhetően a monitor az óramutató járásával ellentétes irányban 90 °-kal elfordítható.

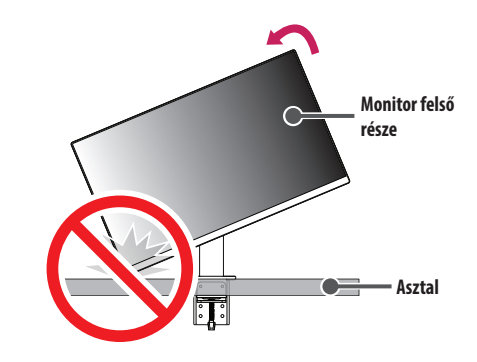

# **VIGYÁZAT**

• A forgócsap használatakor ne forgassa el a monitort túl gyorsan vagy túlzott erővel. Az asztal megkarcolódhat, ha érintkezésbe kerül a monitor felső részével.

Fordítsa el a monitort az óramutató járásával ellentétes irányba az ábrán látható módon.

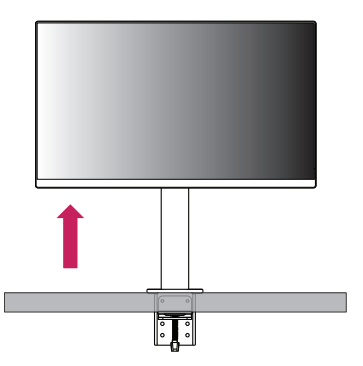

Állítsa be a monitor dőlésszögét a nyíl irányába az ábrán látható módon.

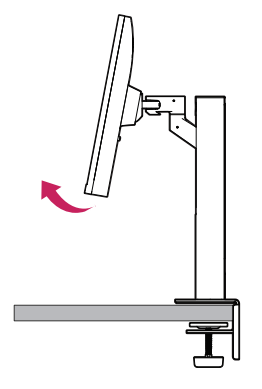

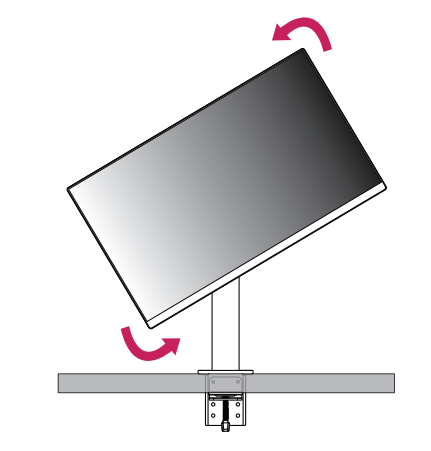

A telepítés befejezéséhez fordítsa el a monitort 90 °-kal, az ábrán látható módon.

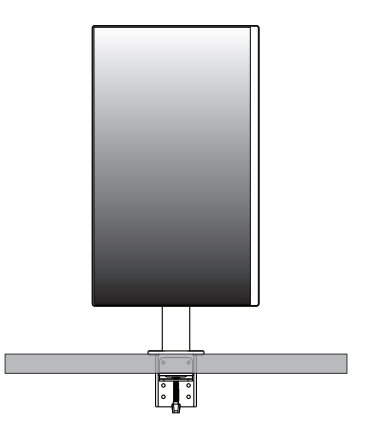

# **A képernyő szintjének beállítása**

Ha a képernyő az egyik oldala ferdének tűnik, miután a terméket a helyére tette, akkor az alábbiak szerint egyenesítse ki a szöget vízszintesen.

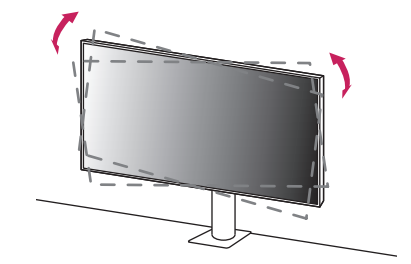

# **A talp magasságának beállítása**

*1* Ügyeljen arra, hogy mindkét kezével tartsa és mozgassa a monitort.

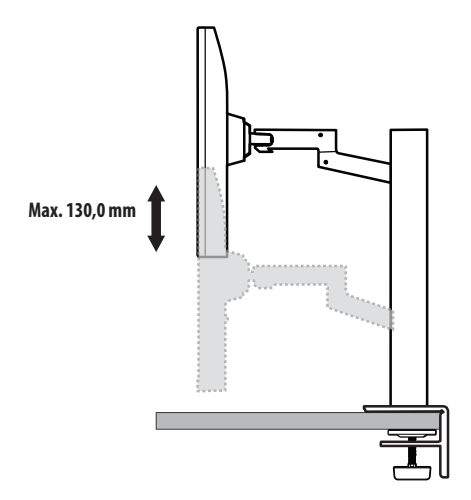

# **VIGYÁZAT**

• A sérülés elkerülése érdekében a magasság beállításakor ne tegye a kezét az állványra.

# **A képernyő dőlésszögének beállítása**

Állítsa be a képernyő dőlésszögét.

A kényelmes megtekintés érdekében a képernyő dőlésszöge -25 ° és 25 ° fok között állítható előre- vagy hátrafelé.

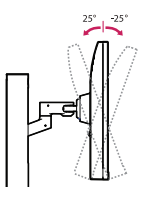

# **VIGYÁZAT**

- A képernyő beállításakor az ujjsérülések elkerülése érdekében ne tartsa a monitor keretének alsó részét az ábrán látható módon.
- Legyen óvatos, ne érintse, illetve ne nyomja meg a képernyő területét, amikor a képernyő dőlésszögét beállítja.

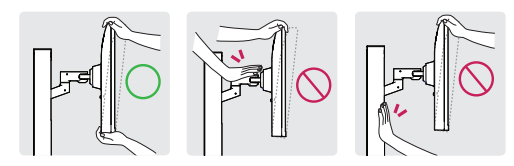

• Vigyázzon a monitorhoz csatlakoztatott kábelekre, amikor elforgatja.

# **A Kensington zár használata**

A felszereléssel és használattal kapcsolatos további tudnivalókért nézze meg a Kensington zár használati útmutatóját, vagy keresse fel a *<http://www.kensington.com>* honlapot. Rögzítse a monitort egy asztalhoz a Kensington biztonsági rendszer segítségével.

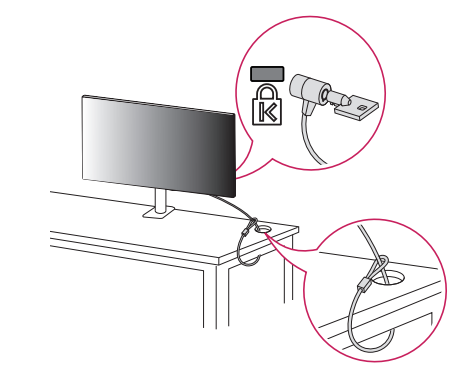

# **A** MEGJEGYZÉS

• A Kensington biztonsági rendszer opcionális tartozék. Az opcionális tartozékokat a legtöbb elektronikai szaküzletben beszerezheti.

# **Falra szerelés**

Ez a monitor megfelel a fali rögzítőlapra vagy egyéb kompatibilis eszközökre vonatkozó specifikációknak. A megfelelő légáramlás érdekében a monitort legalább 100 mm távolságra szerelje fel a faltól, és minden oldalon hagyjon kb. 100 mm szabad helyet. Részletes felszerelési útmutatásért forduljon a legközelebbi márkakereskedéshez. Vagy olvassa el a döntött fali tartókonzol felszerelésével és beállításával kapcsolatos tájékoztatást az útmutatóban.

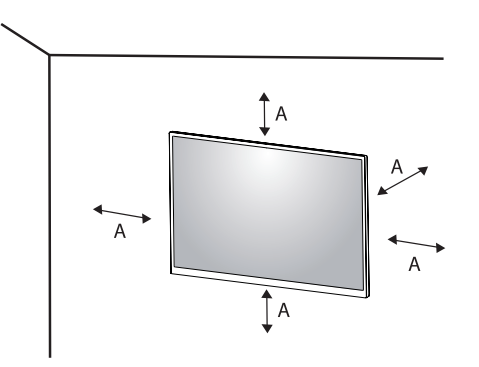

: 100 mm

# **A fali rögzítőlap felszerelése**

A monitor falra szereléséhez csatlakoztassa a (külön beszerezhető) fali tartókonzolt a monitor hátuljához. Győződjön meg róla, hogy a fali tartókonzol biztonságosan van a monitorhoz és a falhoz rögzítve.

- *-* Fali konzol (mm): 100 x 100
- *-* Szabványos csavar: M4 x L10
- *-* Csavarok száma: 4
- *-* Fali rögzítőlap (opcionális): LSW149

# *MEGJEGYZÉS*

- A VESA szabványnak nem megfelelő csavar kárt tehet a termékben, a monitor pedig leeshet. Az LG Electronics nem vállal felelősséget a szabványostól eltérő csavarok használatából eredő balesetekért.
- A falikonzol-készlet tartalmazza a szerelési útmutatót és a szükséges alkatrészeket is.
- A fali tartókonzol opcionális tartozék. Az opcionális tartozékokat a helyi termékforgalmazótól szerezheti be.
- A csavar hossza falikonzolonként eltérő lehet. Ha a szabványosnál hosszabb csavarokat használ, azzal a készülék belsejének károsodását okozhatja.
- További információkért kérjük, nézze meg a falikonzol használati útmutatóját.
- Ügyeljen, hogy a fali rögzítőlap felszerelése során ne alkalmazzon túl nagy erőt, mivel azzal a képernyő sérülését okozhatja.
- Mielőtt a falra szereli a monitort, távolítsa el a talpazatot a talpazat csatlakoztatásának fordított sorrendben történő végrehajtásával.

- Az áramütés elkerülése érdekében húzza ki a tápkábelt, mielőtt a monitort elmozdítja vagy szereli.
- Ha a monitort a plafonra vagy ferde falra szereli fel, akkor a monitor leeshet, ami sérülést okozhat. Csak az LG által jóváhagyott fali konzolt használjon, és konzultáljon a helyi forgalmazóval vagy más szakemberrel.
- A sérülések megelőzése érdekében a készüléket a felszerelési útmutatásnak megfelelően biztonságosan rögzíteni kell a falra.
- Ha túlzottan nagy erővel húzza meg a csavarokat, az a monitor károsodását okozhatja. A készülék garanciája nem vonatkozik az így okozott kárra.
- VESA-szabványnak megfelelő fali rögzítőt és csavarokat használjon. A készülék garanciája nem vonatkozik a nem megfelelő tartozékok használata miatt bekövetkező károkra.
- A monitor hátuljától mérve az egyes behelyezett csavarok hossza nem haladhatja meg a 8 mm-t.

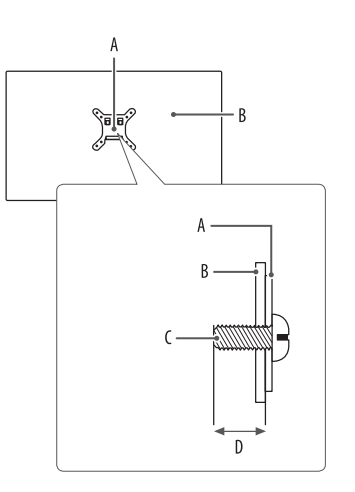

: Fali rögzítőlap : A monitor hátoldala : Szabványos csavar : Max. 8 mm

# <span id="page-15-0"></span>**A MONITOR HASZNÁLATA**

• Az útmutatóban szereplő ábrák eltérhetnek a valódi terméktől.

Nyomja meg a joystick gombot, lépjen a [Settings] → [Input] elemre, majd válassza ki a bemenet opciót.

# **FIGYELEM**

- Ha nem LG-tanúsítvánnyal ellátott kábelt használ, akkor előfordulhat, hogy a kép nem jelenik meg, vagy hogy a kép zajos lesz.
- Ne fejtsen ki nyomást a képernyőre hosszabb ideig. Ez a kép torzulását okozhatja.
- Huzamosabb ideig ne jelenítse meg a képernyőn ugyanazt az állóképet. Ez a kép beégését okozhatja. Ha lehetséges, alkalmazzon PC-képernyővédőt.
- Amikor a tápkábelt a kimenethez csatlakoztatja, használjon földelt (3 lyukas) foglalatot vagy földelt fali csatlakozót.
- A monitor vibrálhat, amikor hideg helyen kapcsolják be. Ez a jelenség nem rendellenes.
- Néha piros, zöld vagy kék pöttyök jelenhetnek meg a képernyőn. Ez a jelenség nem rendellenes.

# **Csatlakoztatás személyi számítógéphez**

- Ez a monitor támogatja a \*Plug and Play funkciót.
- \* Plug and Play: Olyan szolgáltatás, amely lehetővé teszi, hogy Ön anélkül adjon hozzá egy eszközt a számítógépéhez, hogy bármit újra kellene konfigurálnia vagy bármilyen illesztőprogramot kellene telepíteni.

# **HDMI-csatlakozás**

Továbbítja a digitális video- és audiojeleket a számítógépről a monitorhoz.

# **FIGYELEM**

- Ha DVI-HDMI vagy DVI-DP (DisplayPort) átalakítót csatlakoztat a HDMI-kábelre, az kompatibilitási problémákat okozhat.
- HDMI-tanúsítvánnyal ellátott kábelt használjon. Ha nem HDMI-tanúsítvánnyal ellátott kábelt használ, akkor előfordulhat, hogy nem jelenik meg a kép, vagy hogy csatlakozási hiba jelentkezik.
- Ajánlott HDMI-kábel típusok
	- *-* High-Speed HDMI®/™ kábel
	- *-* High-Speed with Ethernet HDMI®/™-kábel

# **A DisplayPort csatlakoztatása**

Továbbítja a digitális video- és audiojeleket a számítógépről a monitorhoz.

# *MEGJEGYZÉS*

- A számítógép DP (Display Port) verziójától függően előfordulhat, hogy nincs kép vagy hang.
- Ha Mini DisplayPort kimenetű videokártyát használ, olyan Mini DP-DP (Mini DisplayPort-DisplayPort) kábelt vagy csatlakozót használjon, mely támogatja a DisplayPort1.4-t. (Külön kapható)

# **USB-C-csatlakoztatás**

Továbbítja a digitális video- és audiojeleket a számítógépről a monitorhoz.

# *MEGJEGYZÉS*

- A PD (áramellátás) és DP váltási üzemmód (DP az USB-C-n keresztül) támogatását az USB-C port biztosítja.
- A csatlakoztatott eszköz jellemzőitől és a környezettől függően Előfordulhat, hogy a funkciók nem fognak megfelelően működni.
- Az USB-C porton keresztül a monitort nem, de a számítógépet elláthatja árammal. A monitor áramellátásához csatlakoztassa a hálózati adaptert.

# **Csatlakoztatás AV eszközhöz**

# **HDMI-csatlakozás**

A HDMI továbbítja a digitális video- és audiojeleket az AV-eszközről a monitorhoz.

# *MEGJEGYZÉS*

- Ha DVI-HDMI vagy DVI-DP (DisplayPort) átalakítót csatlakoztat a HDMI-kábelre, az kompatibilitási problémákat okozhat.
- HDMI-tanúsítvánnyal ellátott kábelt használjon. Ha nem HDMI-tanúsítvánnyal ellátott kábelt használ, akkor előfordulhat, hogy nem jelenik meg a kép, vagy hogy csatlakozási hiba jelentkezik.
- Ajánlott HDMI-kábel típusok
- *-* High-Speed HDMI®/™ kábel
- *-* High-Speed with Ethernet HDMI®/™-kábel

# **Perifériák csatlakoztatása**

# **USB-eszközkapcsolat**

A terméken található USB-port USB-elosztóként működik.

# *MEGJEGYZÉS*

- Ajánlott minden Windows-frissítést telepíteni, hogy a Windows naprakész legyen, mielőtt csatlakoztatja a terméket.
- A perifériás eszközök külön kaphatók.
- Az USB-elosztóhoz egyaránt csatlakoztathat billentyűzetet, egeret vagy USB-eszközt.
- A töltési sebesség készülékenként eltérő lehet.
- A képernyő USB kimeneti portjának használatához a felhasználónak a képernyő bemeneti portját csatlakoztatnia kell a gazdaszámítógéphez USB C-C vagy USB C-A kábel segítségével.
- Ha USB C-C kábel van csatlakoztatva a képernyő bemeneti portjához és a gazdaszámítógéphez, a képernyő kimeneti portja USB 2.0 eszközöket támogat.
- Ha USB C-A kábel van csatlakoztatva a képernyő bemeneti portjához és a gazdaszámítógéphez, a képernyő kimeneti portja USB 3.0 eszközöket támogat. Azonban a gazdaszámítógépnek is támogatnia kell az USB 3.0 funkciót.

# **FIGYELEM**

- Figyelmeztetés USB-eszköz használata esetére.
	- *-* Előfordulhat, hogy automatikus felismerőprogrammal ellátott, vagy saját illesztőprogramot használó USB-eszközöket nem ismer fel a készülék.
	- *-* Előfordulhat, hogy egyes USB tárolóeszközök használata nem támogatott, illetve azok nem működnek tökéletesen.
- *-* Ajánlott egy, tápellátással rendelkező USB-elosztó vagy merevlemez-meghajtó használata. (Elégtelen tápellátás esetén előfordulhat, hogy a készülék nem ismeri fel megfelelően az USB-tárolóeszközt.)

# <span id="page-18-0"></span>**Fejhallgató csatlakoztatása**

A perifériákat a fejhallgató-porton keresztül csatlakoztassa a monitorhoz.

# *MEGJEGYZÉS*

- A perifériás eszközök külön kaphatók.
- A számítógép és a külső eszköz audiobeállításaitól függően előfordulhat, hogy a fejhallgató és a hangszóró funkciói korlátozottak.
- Ha Szögben álló csatlakozójú fejhallgatót használ, akkor az problémát okozhat másik külső eszköz monitorhoz való csatlakoztatása során. Ezért javasolt Egyenes csatlakozójú fejhallgató használata.

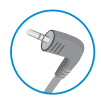

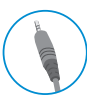

Szögben álló Egyenes

(Ajánlott)

# **FELHASZNÁLÓI BEÁLLÍTÁSOK**

# **AMEGJEGYZÉS**

• A monitor képernyőjén megjelenő (OSD-) menük kismértékben eltérhetnek a kézikönyvben szereplőktől.

# **A főmenü aktiválása**

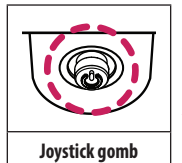

- *1* Nyomja meg a joystick gombot a monitor alján.
- *2* Mozgassa a joystick gombot felfelé/lefelé és balra/jobbra az opciók beállításához.
- *3* Nyomja meg ismét a joystick gombot a főmenüből való kilépéshez.

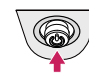

A

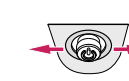

 $\overline{B}$ 

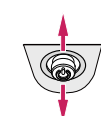

 $\epsilon$ 

- Főmenü letiltva: A főmenü aktiválása.
- Főmenü engedélyezve: Kilépés a főmenüből. (A gombot 5 másodpercnél tovább nyomva tartva kapcsolhatja ki a monitort. A monitort így bármikor kikapcsolhatja, akkor is, amikor aktív a képernyőmenü.)
- $\mathsf B$

A

- Főmenü letiltva: A monitor hangerejének beállítása.  $(\blacktriangleleft, \blacktriangleright)$
- Főmenü engedélyezve: Az [lnput] funkcióinak megnyitása. (<a> / A [Settings] funkció megnyitása. ( $\blacktriangleright$ )

# $\mathbf{C}$

- Főmenü letiltva: Megjeleníti a jelenlegi bemeneti forrás információit.  $(\blacktriangle, \blacktriangledown)$
- Főmenü engedélyezve: A monitor kikapcsolása. ( $\blacktriangle$ ) / A [Picture Mode] funkció megnyitása. ( $\blacktriangledown$ )

# **A fő menüfunkciók**

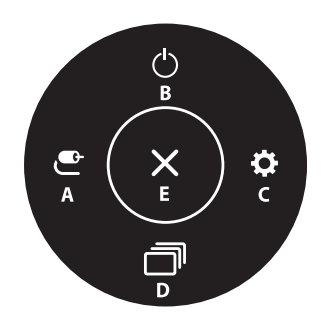

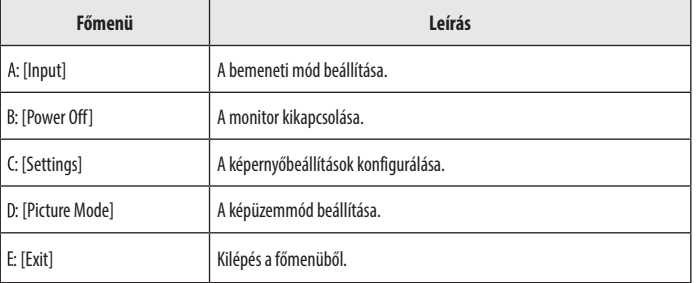

# **Menübeállítások**

- *1* Az OSD-menü (Képernyőmenü) megtekintéséhez nyomja meg a monitor alján található joystick gombot, majd lépjen be a [Settings] pontba.
- *2* Mozgassa a joystick gombot felfelé/lefelé és balra/jobbra az opciók beállításához.
- *3* A felsőbb menübe való visszatéréshez vagy egyéb menüelemek beállításához mozgassa a joystick gombot  $\blacktriangleleft$ irányba vagy nyomja meg azt ( $\binom{0}{2}$ ).
- 4 Ha ki szeretne lépni a képernyőmenüből, mozgassa a joystick gombot **<a** irányba, amíg ki nem lép.

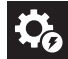

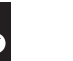

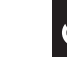

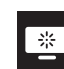

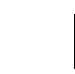

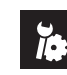

[Quick Settings] [Input] [Picture] [Sound] [General]

# **[Quick Settings]**

# **[Settings] [Quick Settings]**

- [Brightness]: A képernyő fényerejének beállítása.
- [Contrast]: A képernyő kontrasztjának beállítása.
- [Volume]: A hangerő beállítása.
	- Beállíthatja a [Mute]/[Unmute] elemet a joystick gombot **V**irányba mozgatva a [Volume] menün belül.
- [Color Temp]: Beállíthatja a saját színhőmérsékletét.
	- *-* [Custom]: A felhasználó tetszés szerint beállíthatja a piros, a zöld és a kék színeket.
- *-* [Warm]: A képernyő színének beállítása vöröses tónusúra.
- *-* [Medium]: A vörös és a kék tónus közé állítja be a képernyő színtelítettségét.
- *-* [Cool]: A képernyő színének beállítása kékes tónusúra.
- *-* [Manual]: A felhasználó finomhangolhatja a színhőmérsékletet.
- [MaxxAudio]
- *-* [On]: A Technical GRAMMY Award® díjas Waves MaxxAudio® egy studiominőségű hangeszközcsomag, mely kiváló audioélményt biztosít.
- *-* [Off]: A [MaxxAudio] funkció kikapcsolása.

# **[Input]**

### **[Settings] [Input]**

- [Input List]: A bemeneti üzemmód kiválasztása.
- [Aspect Ratio]: A képernyő arányának beállítása. Lehetséges, hogy az ajánlott felbontásnál (2560 x 1440) a képernyő ugyanolyannak látszik [Full Wide], [Just Scan] és [Original] képaránynál egyaránt.
	- *-* [Full Wide]: A videó széles képernyőn való megjelenítése, a videó jelbemenetétől függetlenül.
	- *-* [Just Scan]: A képarány az eredetihez képest nem változott.
	- *-* [Original]: A videó megjelenítése a videó bemeneti jelének képaránya szerint.

# **[Picture]**

### **[Settings] [Picture] [Picture Mode]**

### **[Picture Mode] az SDR-jelen (nem HDR)**

- [Custom]: A felhasználó beállíthatja az egyes elemeket.
- [Vivid]: Növeli a kontrasztot, a fényerőt és az élességet az élénk képek megjelenítéséért.
- [HDR Effect]: A képernyő optimalizálása nagy dinamikatartományban.
- [Reader]: Dokumentumok olvasásához optimalizált képernyő. A képernyő világosabbá tehető a képernyőmenüben.
- [Cinema]: A videók vizuális effektjeinek javításához optimalizált képernyő.
- [FPS]: Ez az üzemmód belső nézetes lövöldözős játékokhoz (FPS) javasolt.
- [RTS]: Ez az üzemmód RTS játékokhoz van optimalizálva.
- [Color Weakness]: Ez az üzemmód azon felhasználóknak készült, akik nem tudják megkülönböztetni a piros és a zöld színeket. Ennek a funkciónak a segítségével könnyedén meg tudják különböztetni a két színt.

# *MEGJEGYZÉS*

- A beállítható [Picture Mode] a bemeneti jeltől függ.
- Ha a DP (DisplayPort) esetében módosítják a [Picture Mode] értékét, előfordulhat, hogy a képernyő vibrálni fog, vagy hatással lehet a PC felbontására.

# MAGYAR 23*MAGYAR*

### **[Picture Mode] az HDR-jelen**

- [Custom]: A felhasználó beállíthatja az egyes elemeket.
- [Vivid]: Optimalizálja a képernyőt az élénk HDR-színekhez.
- [Cinema]: Optimalizálja a képernyőt a HDR-videókhoz.
- [FPS]: Ez a HDR üzemmód belső nézetes lövöldözős játékokhoz (FPS) javasolt.
- [RTS]: Ez a HDR üzemmód valós idejű stratégiai játékokhoz (RTS) javasolt.

# **AMEGJEGYZÉS**

- A Windows 10 operációs rendszertől függően előfordulhat, hogy a HDR-tartalom nem jelenik meg megfelelően, kérjük, ellenőrizze a Windows HDR Be/Ki beállításait.
- Amikor a HDR-funkció be van kapcsolva, a grafikus kártya teljesítményétől függően a karakterek vagy a képminőség rossz lehet.
- Amíg a HDR-funkció be van kapcsolva, a grafikus kártya teljesítményétől függően előfordulhat képernyővibrálás vagy recsegés a monitorbemenet módosításakor, illetve ki-/vagy bekapcsoláskor.

# **[Settings] [Picture] [Picture Adjust]**

- [Brightness]: A képernyő fényerejének beállítása.
- [Contrast]: A képernyő kontrasztjának beállítása.
- [Sharpness]: A másodlagos képernyő élességének beállítása.
- [SUPER RESOLUTION+]: Mivel ez a funkció az alacsony felbontású képek élesebbé tételére szolgál, ezért normál szöveg vagy ikonok esetében nem javasolt a használata. Ilyenkor ugyanis szükségtelenül élessé válhat a kép.
- *-* [High]: A kristálytiszta megjelenés érdekében optimalizálja a képernyőt. A legjobb beállítás nagy felbontású videókhoz és játékokhoz.
- *-* [Middle]: Optimalizálja a képernyőt, hogy az alacsony és magas mód között elhelyezkedő, közepes szintű képek megtekintése kényelmes legyen. A legjobb beállítás UCC és SD videókhoz.
- *-* [Low]: Egyenletes és természetes képek megjelenítéséhez optimalizálja a képernyőt. A legjobb beállítás álló vagy lassan mozgó képekhez.
- *-* [Off]: A monitor a legáltalánosabb beállítások használatával jeleníti meg a képet. Kikapcsolja a [SUPER RESOLUTION+] funkciót.
- [Black Level]: Beállíthatja az eltolást (csak HDMI esetén).
	- *-* Eltolás: A videojel referenciájaként ez a legsötétebb szín, amelyet a monitor képes megjeleníteni.
	- *-* [High]: Megtartja a képernyő jelenlegi kontrasztarányát.
	- *-* [Low]: Csökkenti a feketeszintet, és növeli a fehérszintet a képernyő jelenlegi kontrasztarányához képest.
- [DFC]
	- *-* [On]: A fényerő automatikus beállítása a kijelzőnek megfelelően.
- *-* [Off]: Kikapcsolja a [DFC] funkciót.

### **[Settings]**  $\longrightarrow$  [Picture]  $\longrightarrow$  [Game Adjust]

- [Response Time]: A megjelenített képek válaszidejének beállítása a képernyőn lévő kép mozgása alapján. Normál környezet esetén ajánlott a [Fast] beállítás használata. Ha sok mozgás van, ajánlott a [Faster] beállítás használata. Ha a beállítás [Faster], a képek beéghetnek.
- *-* [Faster]: Gyorsabbra állítja a válaszidőt.
- *-* [Fast]: A válaszidőt Gyors értékre állítja be.
- *-* [Normal]: A válaszidőt Normál értékre állítja be.
- *-* [Off]: Nem aktív a válaszidő-javítás funkció.
- [FreeSync]: A bemeneti jel függőleges frekvenciájának a kimeneti jel függőleges frekvenciájával történő szinkronizálásával hibátlan és természetes képeket biztosít.
- *-* [On]: A [FreeSync] funkció be van kapcsolva.
- *-* [Off]: [FreeSync] funkció kikapcsolva.
- [Black Stabilizer]: A fekete kontrasztot állíthatja vele, ami jobb láthatóságot biztosít a sötét hátterek esetén. A [Black Stabilizer] érték növelése világosabbá teszi a képernyő sötétszürkés területeit. (Igy könnyen megkülönböztetheti a különböző elemeket sötét hátterű játékok során is). A [Black Stabilizer] érték csökkentése sötétít a sötétszürke részeken és növeli a képernyő dinamikus kontrasztját.

# **FIGYELEM**

- [FreeSync]
- Támogatott csatlakozó: DisplayPort, HDMI
- *-* Támogatott grafikus kártya: Olyan grafikus kártya szükséges, amely támogatja az AMD FreeSync-et.
- *-* Támogatott verzió: Bizonyosodjon meg arról, hogy rendelkezik a grafikus kártya legfrissebb illesztőprogramjával.
- *-* További információkért és követelményekért látogasson el az AMD weboldalára: *[http://www.amd.com/](http://www.amd.com/FreeSync) [FreeSync](http://www.amd.com/FreeSync)*.

# **[Settings]**  $\longrightarrow$  **[Picture]**  $\longrightarrow$  **[Color Adjust]**

- [Gamma]:
- *-* [Mode 1], [Mode 2], [Mode 3]: Minél nagyobb a gamma értéke, a kép annál sötétebbé válik. Hasonlóképpen, minél alacsonyabb a gamma értéke, a kép annál világosabbá válik.
- *-* [Mode 4]: Ha nem kell megváltoztatnia a gamma beállítását, válassza a [Mode 4] állapotot.
- [Color Temp]: Beállíthatja a saját színhőmérsékletét.
	- *-* [Custom]: A felhasználó tetszés szerint beállíthatja a piros, a zöld és a kék színeket.
	- *-* [Warm]: A képernyő színének beállítása vöröses tónusúra.
	- *-* [Medium]: A vörös és a kék tónus közé állítja be a képernyő színtelítettségét.
	- *-* [Cool]: A képernyő színének beállítása kékes tónusúra.
	- *-* [Manual]: A felhasználó finomhangolhatja a színhőmérsékletet.
- [Red], [Green], [Blue]: A kép színének testreszabása a [Red], [Green] és [Blue] szín használatával.
- [Six Color]: Megfelel a felhasználó színtelítettségre vonatkozó követelményeinek azáltal, hogy beállítja a hat szín színtelítettségét és telítettségét (piros, zöld, kék, cián, magenta, sárga), valamint menti a beállításokat.
	- *-* Színárnyalat: A képernyő színárnyalatának beállítása.
	- *-* Szaturáció: A képernyő szaturációjának beállítása. Minél alacsonyabb az érték, annál kevésbé telítettek és világosabbak a színek. Minél magasabb az érték, annál inkább telítettek és sötétebbek a színek.

# MAGYAR 25*MAGYAR*

### **[Settings] [Picture] [Picture Reset]**

- [Do you want to reset your picture settings?]
	- *-* [Yes]: Az alapértelmezett beállításokra való visszaállítás.
	- *-* [No]: A kiválasztás visszavonása.

# **[Sound]**

### **[Settings] [Sound]**

- [Volume]: A hangerő beállítása.
	- *-* Beállíthatja a [Mute]/[Unmute] elemet a joystick gombot irányba mozgatva a [Volume] menün belül.
- [MaxxAudio]
	- *-* [On]: A Technical GRAMMY Award® díjas Waves MaxxAudio® egy studiominőségű hangeszközcsomag, mely kiváló audioélményt biztosít.
	- *-* [Off]: A [MaxxAudio] funkció kikapcsolása.

# **[General]**

# **[Settings] [General]**

- [Language]: A képernyőmenü nyelvének beállítása.
- [SMART ENERGY SAVING]: Takarítson meg energiát a fényerősségkompenzációs-algoritmussal.
- *-* [High]: Energiatakarékosság a nagy hatékonyságú [SMART ENERGY SAVING] funkció használatával.
- *-* [Low]: Energiatakarékosság a kis hatékonyságú [SMART ENERGY SAVING] funkció használatával.
- *-* [Off]: Kikapcsolja a funkciót.
- [Power LED]: A Visszajelző LED funkció bekapcsolásakor a következő módon működik:
	- *-* Bekapcsolt mód: Fehér
- *-* Készenléti mód (Készenléti üzemmód): Villogó fehér
- *-* Kikapcsolt mód: Ki
- [Automatic Standby]: Ez egy olyan funkció, amely automatikusan kikapcsolja a monitort, ha adott ideig nem történik semmi a képernyőn. Beállíthatja az időzítőt az automatikus kikapcsoláshoz. ([Off], [4H], [6H], és [8H])
- **MAGYAR** 26 *MAGYAR*
- <span id="page-25-0"></span>• [DisplayPort Version]: A DisplayPort verzió lehetőséget ugyanarra a verzióra állítsa, mint a csatlakoztatott külső eszközt. ([1.4], [1.2] és [1.1]) A HDR-funkció használatához erre állítsa: [1.4].
- [Buzzer]: Ezzel a funkcióval állíthatia be monitora hangielzőjének hangiát, mikor a monitort bekapcsolja.
- [OSD Lock]: Ez a funkció letiltja a menük konfigurációját és beállíthatóságát.
- [Deep Sleep Mode]: Amikor a [Deep Sleep Mode] [On] állapotban van, az áramfogyasztás minimális, a monitor pedig készenléti üzemmódban van.
	- *-* [On]: Engedélyezi a [Deep Sleep Mode] lehetőséget.
	- *-* [Off]: Kikapcsolja a [Deep Sleep Mode] lehetőséget.
- [Information]: A következő kijelzőinformációk jelennek meg: [Total Power On Time], [Resolution].

# **[Settings]**  $\longrightarrow$  **[General]**  $\longrightarrow$  **[Reset to Initial Settings]**

- [Do you want to reset your settings?]
	- *-* [Yes]: Az alapértelmezett beállításokra való visszaállítás.
	- *-* [No]: A visszaállítás visszavonása.

# **AMEGJEGYZÉS**

- Az energiatakarékossági adatok értéke a paneltől és a panelbeszállítóktól függően eltérő lehet.
- Ha kiválasztja a [SMART ENERGY SAVING] opciónál a [High] vagy [Low] lehetőséget, a monitor fényereje a forrástól függően nagyobb vagy kisebb lesz.
- Az USB HUB funkciók nem fognak működni készenléti módban, ha a [Deep Sleep Mode] engedélyezve van készenléti módban.

# **HIBAELHÁRÍTÁS**

# **Semmi nem jelenik meg a képernyőn.**

- Be van dugva a monitor tápkábele?
	- *-* Ellenőrizze, hogy a tápkábel megfelelően csatlakozik-e az aljzathoz.
- Világít a tápellátásjelző LED?
	- *-* Ellenőrizze a tápkábel csatlakozását, és nyomja meg a bekapcsológombot.
- Be van kapcsolva a készülék, és a tápellátásjelző LED fehér színű?
	- Ellenőrizze, hogy engedélyezve van-e a csatlakoztatott bemenet ([Settings]  $\longrightarrow$  [Input]).
- Megjeleníti a készülék a [No Signal] üzenetet?
	- *-* Ez akkor jelenik meg, ha a jelkábel a számítógép és a monitor között nincs csatlakoztatva. Ellenőrizze a kábelt, és csatlakoztassa újra.
- A képernyőn az [Out of Range] üzenet jelent meg?
	- *-* Ez akkor történik, amikor a számítógéptől (grafikus kártyáról) érkező jelek a monitor vízszintes vagy függőleges frekvenciatartományán kívül esnek. A megfelelő frekvencia beállításához tekintse meg az útmutató A ["TERMÉKJELLEMZŐK"](#page-26-1) című részét.

# **A képernyőn a megjelenítés nem stabil és rázkódik. / A monitoron megjelenített képek szellemképesek.**

- A megfelelő felbontást választotta ki?
	- *-* Ha a kiválasztott felbontás HDMI 1080i 60/50 Hz (váltott soros), lehetséges, hogy a képernyő vibrál. Módosítsa a felbontás 1080p értékre vagy az ajánlott felbontásra.
	- *-* Ha a grafikus kártya nem az ajánlott (optimális) felbontásra van beállítva, akkor előfordulhat, hogy torzul a szöveg és homályos a képernyő, illetve hogy nem látszik a teljes kijelző vagy elállítódik a képernyő.
	- *-* A beállítási módszerek eltérhetnek a számítógéptől vagy az operációs rendszertől függően, és a grafikus kártya teljesítményétől függően előfordulhat, hogy egyes felbontások nem érhetők el. Ebben az esetben vegye fel a kapcsolatot a számítógép vagy a videokártya gyártójával, és kérjen segítséget.
- <span id="page-26-0"></span>• Akkor is megmarad a kép, ha a monitor ki van kapcsolva?
	- *-* Ugyanazon állókép hosszú ideig történő kijelzése károsíthatja a képernyőt, és a kép beégését eredményezi.
	- *-* A monitor élettartamának meghosszabbítása érdekében használjon képernyővédőt.
- Pontok vannak a képernyőn?
- *-* A monitor használatakor pixeles pontok (piros, zöld, kék, fehér vagy fekete) jelenhetnek meg a képernyőn. Ez az LCD képernyő esetén normális jelenség. Nem hiba, és nem is befolyásolja a monitor teljesítményt.

### **Egyes funkciók le vannak tiltva.**

- Vannak olyan funkciók, amelyek nem érhetők el, amikor megnyomja a Menü gombot?
- *-* A képernyőmenü le van zárva. [OSD Lock] kikapcsolása a [General] résznél.

### Lát "Ismeretlen monitor, Plug and Play (VESA DDC) monitor érzékelése" üzenetet?

- Telepítette a képernyő illesztőprogramját?
- *-* A képernyő illesztőprogramját a weboldalunkról telepítse: *<http://www.lg.com>*.
- *-* Feltétlenül ellenőrizze, hogy a videokártya támogatja-e a Plug and Play funkciót.

# **Nincs hang a fejhallgató-csatlakozón keresztül.**

- A képek hang nélkül jelennek meg?
- *-* Győződjön meg róla, hogy a fejhallgató-csatlakozók csatlakoztatása megfelelő.
- *-* Próbálja meg növelni a hangerőt a joystick segítségével.
- *-* Állítsa be a monitort audio kimenetként a számítógépen. (A beállítások a használt operációs rendszer függvényében eltérhetnek.)

# <span id="page-26-1"></span>**TERMÉKJELLEMZŐK**

### Az adatok értesítés nélkül megváltozhatnak.

### **Színmélység**: 10 bites színek támogatva.

# **Felbontás**

- Maximális felbontás: 2560 x 1440, 75 Hz-en
- Ajánlott felbontás: 2560 x 1440, 60 Hz-en

# **AC-DC adapter**

- Típus: ADS-150KL-19N-3 190140E Gyártó: Shenzhen Honor Electronic Co.,Ltd.
	- *-* Bemenet: 100–240 V ~50/60 Hz 2,0 A
	- Kimenet: 19 V  $\overline{\phantom{0}}$  7,37 A
- Típus: A16-140P1A Gyártó: CHICONY POWER TECHNOLOGY Co.,Ltd.
- *-* Bemenet: 100–240 V ~50/60 Hz 2,0 A
- Kimenet: 19 V  $\overline{---}$  7.37 A

# **Környezeti feltételek**

- Üzemeltetési feltételek
- *-* Hőmérséklet: 0 °C és 40 °C között
- *-* Páratartalom: Legfeljebb 80 %
- Tárolási körülmények
- *-* Hőmérséklet: -20 °C és 60 °C között
- *-* Páratartalom: Legfeljebb 85 %

**Méret**: Monitor mérete (szélesség x mélység x magasság)

- Állvánnyal együtt (mm): 613,5 x 404,5 x 604,0
- Állvány nélkül (mm): 613,5 x 45,4 x 363,5

## **Tömeg (csomagolás nélkül)**

- Állvánnyal együtt (kg): 8,65
- Állvány nélkül (kg): 4,75

# **Tápellátás**

- Energiabesorolás:  $19V = -27.0 A$
- Energiafogyasztás
- *-* Üzemmód: 38 W (Jellemzően)\*
- *-* Készenléti mód (Készenléti üzemmód): ≤ 0,5 W
- *-* Kikapcsolt mód: ≤ 0,3 W
- \* Az energiafogyasztás üzemmódját az LGE tesztjei szerint mérték. (Teljesen fehér minta, maximális felbontás)
- \* Az energiafogyasztás szintje a működtetés módjától és a monitor beállításaitól függően eltérhet.

# **támogatott mód**

**(Előre beállított mód, DisplayPort / USB-C)**

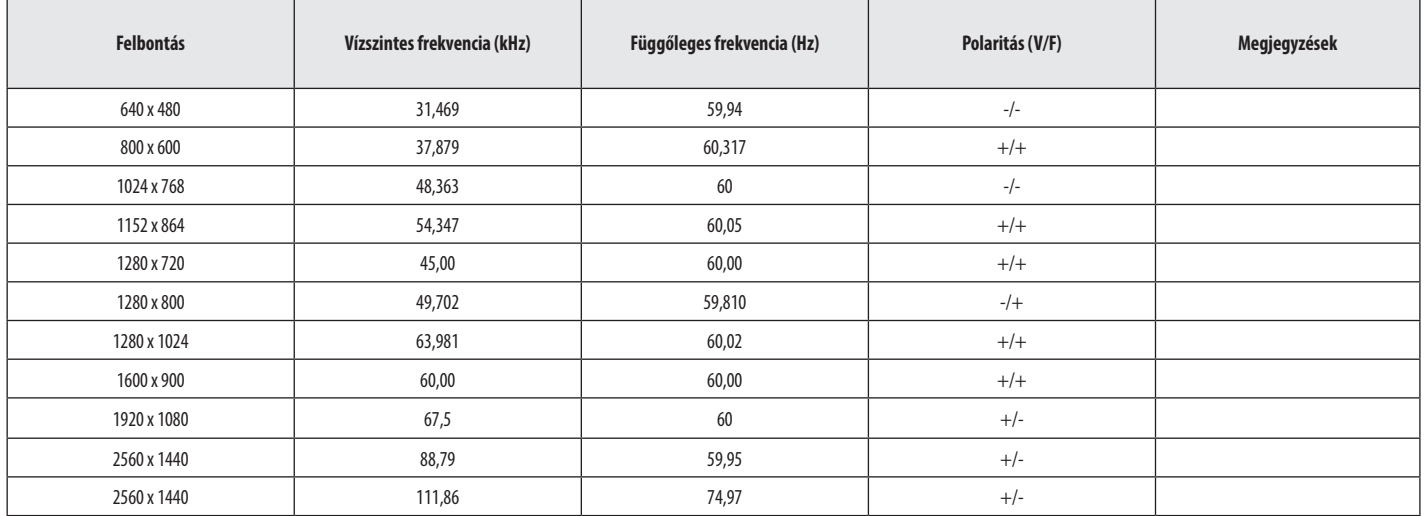

# **(Előre beállított mód, HDMI)**

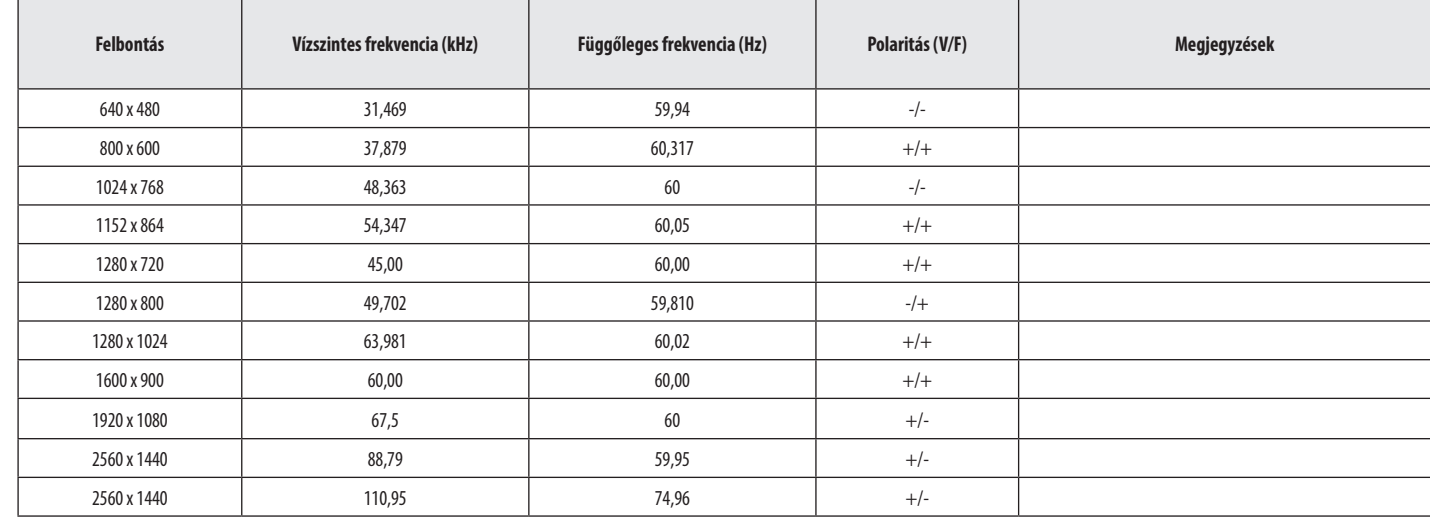

# **HDMI időzítés (Videó)**

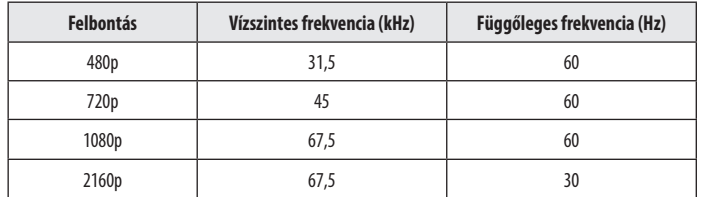

MAGYAR 31*MAGYAR*

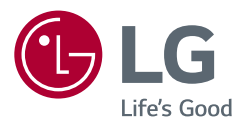

A készülék típusszáma és sorozatszáma a termék hátlapján és egyik oldalán látható. Jegyezze fel őket ide arra az esetre, ha a jövőben esetleg javításra lenne szükség.

Típus

Sorozatszám